# Kladečský plán univerzální 4

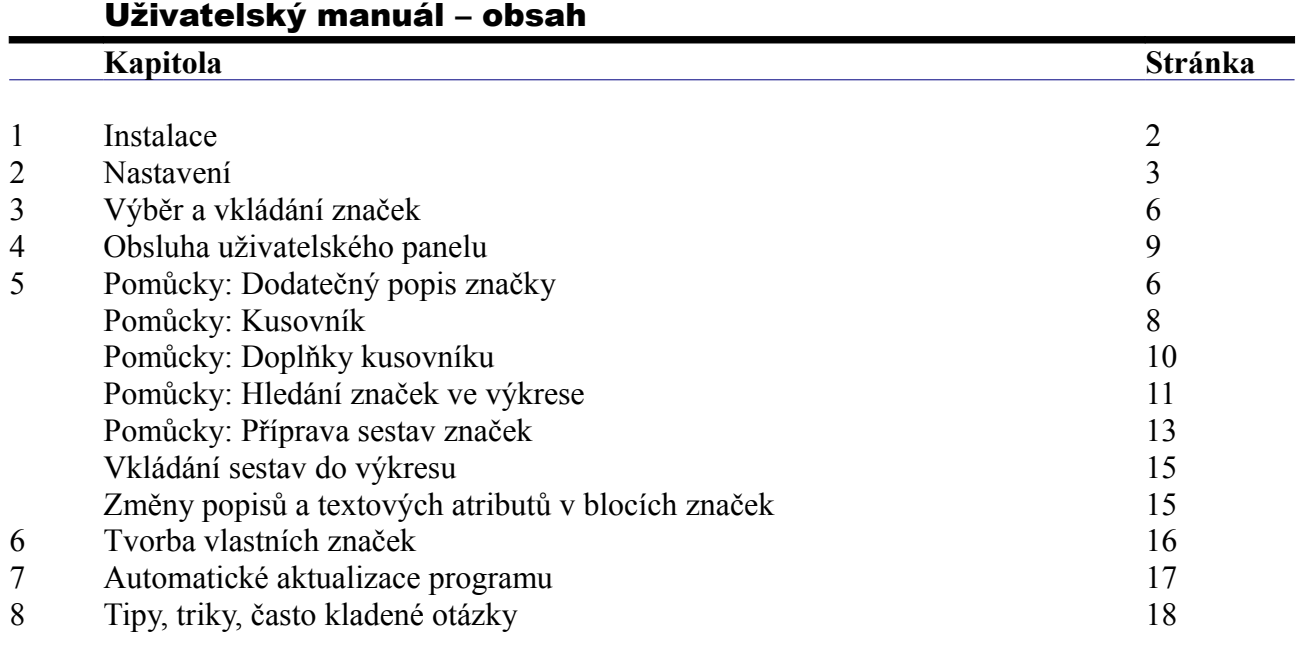

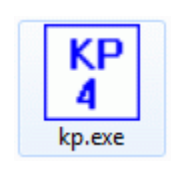

# **Kapitola 1 Instalace**

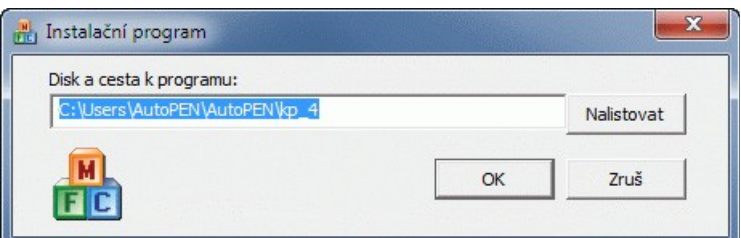

Instalace se spustí automaticky po zasunutí instalačního disku do CD jednotky počítače. Instalace by měla být provedena z účtu s uživatelskými právy. Instalační program požaduje zadání cesty k cílovému adresáři (přednastaveno na c:\*(Uživatelský účet)*\AutoPEN\kp\_4). Pokud se rozhodnete pro jiné umístění, můžete disk a cestu vypsat ručně nebo použijte tlačítko [Nalistovat]. Toto tlačítko rozvine okno s adresářovým stromem a seznamem dostupných diskových jednotek. Po nalistování cílového adresáře stiskněte tlačítko [OK]. Tím dojde k uzavření okna a vyplnění cílového adresáře pro instalaci. Pokračování instalace potvrďte tlačítkem [OK]. Proběhne kopírování souborů z CD na pevný disk počítače. Další krok Instalace vytváří programovou skupinu AutoPEN v menu Windows [Start/Programy]. Do této skupiny bude umístěn zástupce programu Kladečský plán univerzální 4. Instalační program také umístí (volitelně) zástupce programu na pracovní plochu počítače.

Program je chráněn HW klíčem HASP USB. Ke správné funkci klíče je třeba nainstalovat ovladač klíče. Instalaci provádí CD "Podpora HW klíče HASP". Instalace musí být provedena z účtu s administrátorskými právy. Po zasunutí CD do jednotky se instalační program sám spustí a zavede ovladač do systémového registru. Nejdříve proveďte instalaci ovladače, teprve potom připojte klíč.

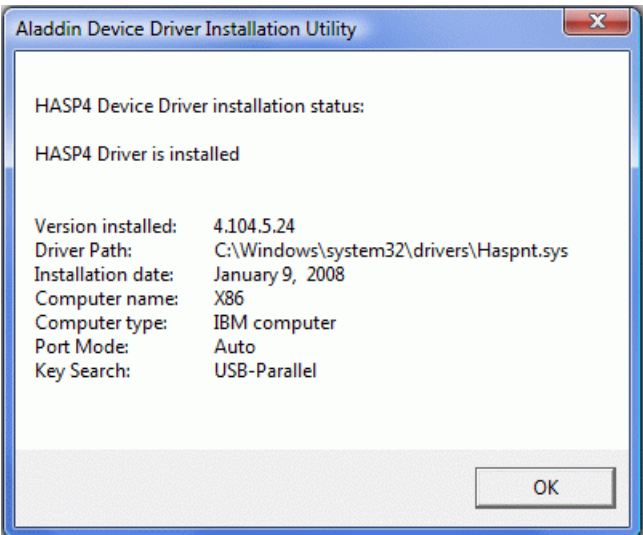

Při poruše nebo poškození klíče vám vyměníme klíč kus za kus. Při ztrátě nebo odcizení klíče neposkytuje AutoPEN žádnou náhradu.

# **Kapitola 2 Nastavení**

Program KP4 se spouští nezávisle na běhu AutoCADu. (AutoCAD i KP4 je třeba spouštět samostatně). Pořadí spuštění těchto dvou programů je libovolné.

Po prvním spuštění se rozvine hlavní okno programu v náhodné poloze.

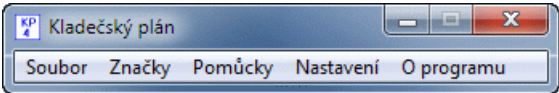

Přesuňte jej na vhodné místo vaší obrazovky. Program si při ukončení ukládá polohu okna a při novém spuštění ji bude respektovat. Při prvním spuštění je třeba nastavit parametry programu (menu Nastavení / Parametry):

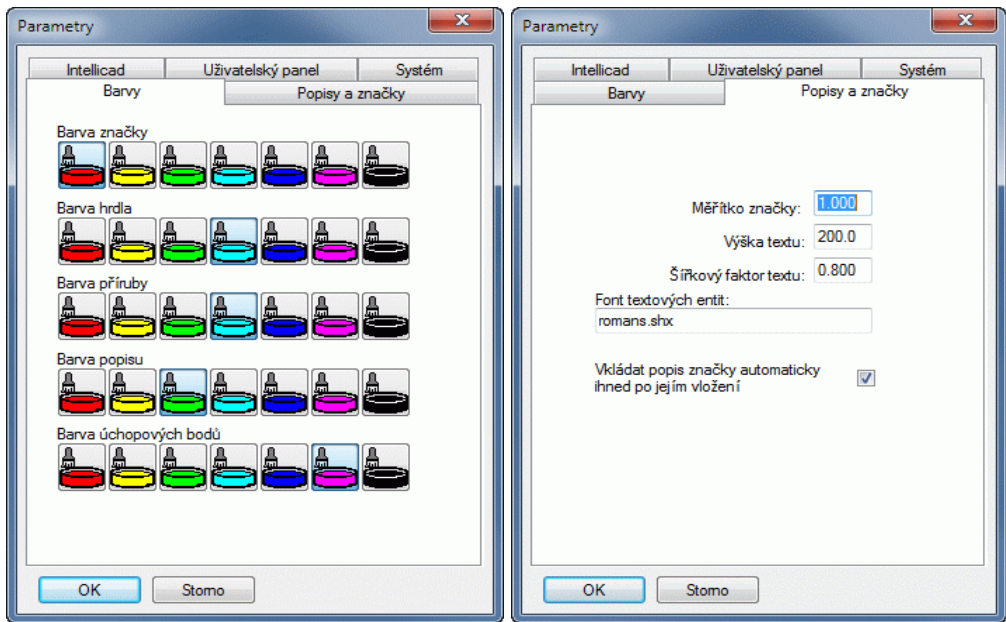

### **Barva značek, popisů a úchopových bodů:**

Program ukládá značky armatur do hladin KP\_ZNACKY, KP\_POPISY, KP\_BODY, KP\_HRDLA, KP\_PRIRUBY. Volbou ze škály sedmi barev určujete přiřazení barev těmto hladinám v novém výkresu.

### **Měřítko:**

Měřítko je číslo, kterým jsou násobeny rozměry značek a výška textu v popisech.

### **Výška textu:**

Číslo, které udává výšku textu v popisech. Jsou od něj také odvozeny rozměry tabulky výpisu dílů.

#### **Šířkový faktor textu:**

Číslo, které upravuje šířku vkládaných popisů a tabulek.

#### **Font textových entit:**

Popisy značek jsou vytvořeny textovým stylem STYL\_KP. Tomuto stylu je přiřazen zvolený font písma. Fonty lze vybírat z písem AutoCADu typu SHX nebo fontů Windows TTF.

#### **Vkládat popis značky:**

Vkládání značek armatur a jejich popisů probíhá zpravidla ve dvou krocích. V prvním kroku se na kurzor AutoCADu zavěsí značka zvolené armatury. Hned po jejím umístění do výkresu se automaticky na kurzor zavěsí i její popis. Pokud zrušíte zatržení v okénku [x] Vkládat popis ..., bude program vkládat pouze značku. (Popisy je možné vytvořit kdykoliv později, automaticky opakovaným příkazem Pomůcky / Popis. Dodatečný popis značek není při seznamování s programem tolik názorný, ale později bývá projektanty upřednostňován).

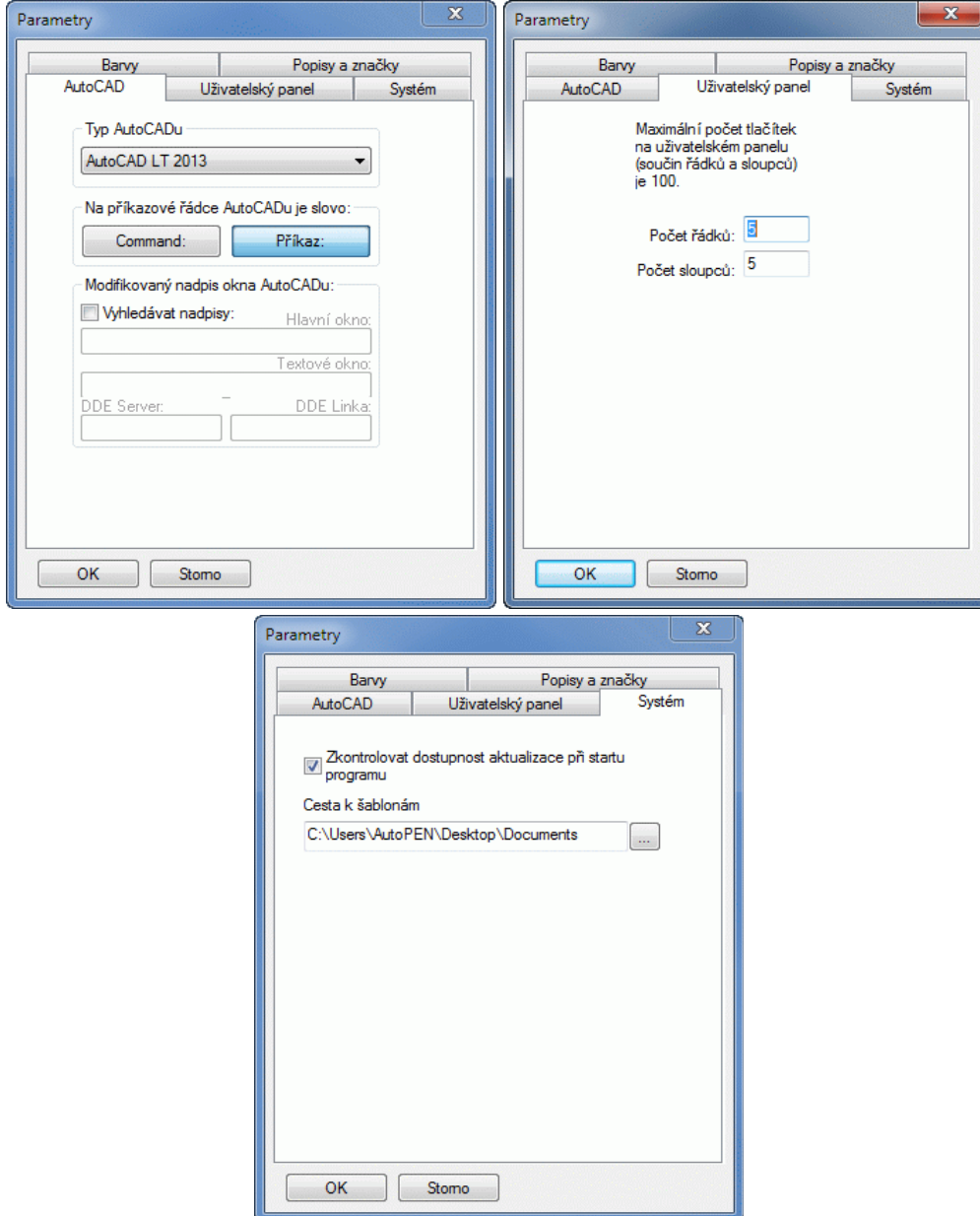

### **Typ AutoCADu:**

**Typ a jazyková verze AutoCADu je nejdůležitější parametr. Program nebude fungovat při nesprávném nastavení tohoto parametru.**

### **Modifikovaný nadpis okna AutoCADu:**

Za normálních okolností nebudete tyto parametry vůbec potřebovat, tj. okénka zůstanou šedivá. Parametry nastavujte pouze v případě, že nepoužíváte běžný AutoCAD. Některé nadstavby nebo klony AutoCADu modifikují nadpis hlavního okna AutoCADu. Program Kladečský plán vyhledává při práci AutoCAD právě podle nadpisu hlavního a textového okna. Zatržením okénka Vyhledávat nadpisy: se zpřístupní textová okénka pro zadání nadpisu hlavního a textového okna AutoCADu a názvu DDE Serveru a linky. Nastavení těchto parametrů je podrobně popsáno na www.autopen.net/tipy.php, nebo nastavení konzultujte telefonicky.

### **Uživatelský panel:**

Udává velikost panelu uživatelských značek. Maximální počet tlačítek uživatelského panelu je 100.

### **Cesta k šablonám:**

Před vložení sestavy do výkresu je možné naplnit okénka popisů značek ze šablon. Ukládání těchto šablon je možné provádět do samostatného adresáře. K nastavení cesty do tohoto adresáře použijte tlačítko [...].

### **Zkontrolovat dostupnost aktualizace:**

Program je vybaven kontrolou aktuálnosti daného sestavení (datum poslední změny programu). K provedení kontroly a následné aktualizaci je nutné připojení počítače k internetu. Kontrolu je možné provádět buď ručně: z menu O programu / O programu, nebo automaticky při startu programu. Automatické zjišťování dostupnosti aktualizačního balíčku je potřeba v tomto případě povolit v parametrech programu na záložce Systém.

### **Upgrade:**

K přenosu textový souborů popisů značek slouží položka menu Soubor / Import \*.txt (kp3).

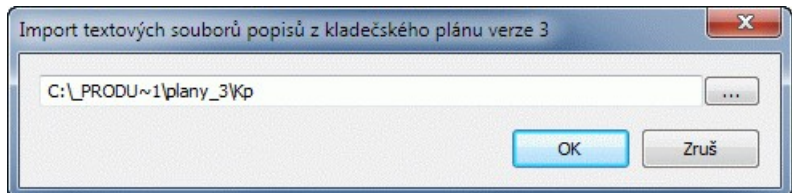

Textové pole s cestou do adresáře starší verze (3) kladečského plánu se vyplní samo. K případnému ručnímu vyhledání zdrojového adresáře je možné použít tlačítko […]. Po stisknutí tlačítka [OK] dojde k překopírování textových souborů.

# **Kapitola 3 Výběr a vkládání značek**

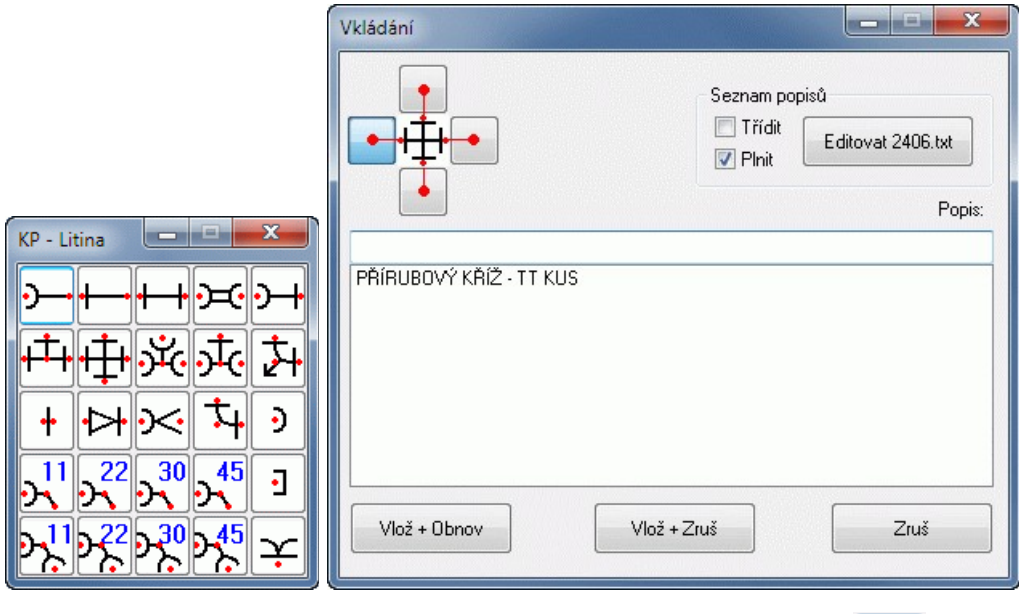

Každé tlačítko zastupuje příslušnou značku. Po stisknutí tlačítka (např.)  $\left[\frac{1}{2}\right]$  se rozvine okno Vkládání. Toto okno obsahuje v horní části ikonku značky a skupinu čtyř tlačítek pro volbu úchopového bodu značky. Na ikonce jsou červenými body vyznačeny možné referenční body značky (tj. místo, za které bude značka při vkládání do výkresu "viset" na kurzoru AutoCADu). Výběr referenčního bodu se provádí stisknutím odpovídajícího tlačítka. Pod touto skupinou je okénko pro popis značky a seznam popisů, které již byly pro tuto značku použity.

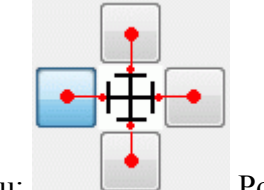

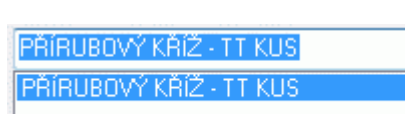

Výběr ref. Bodu: Popisy a seznam:

Tlačítko se používá pro několikanásobné vložení téže značky do výkresu. Po stisknutí tohoto tlačítka se všechny rozvinuté panely programu minimalizují (aby nepřekážely nad výkresem AutoCADu) a na kurzor AutoCADu se zavěsí značka jako blok. Ihned po umístění bloku do výkresu se volitelně nabídne (viz. kapitola Nastavení parametrů) také popis značky. Po umístění popisu do výkresu všechny panely programu (včetně okna Vkládání) opět obnoví svou původní polohu a program je připraven pro nové vkládání.

Tlačítko <sup>vlož + Zruš</sup> se používá pro jednorázové vložení značky. Činnost programu je obdobná jako u tlačítka Vlož + Obnov. Pouze po vložení značky se již okno Vkládání neobnoví ale uzavře.

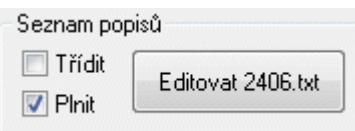

Práce se seznamem popisů: **Každou značku doprovází textový** soubor se seznamem popisů. Jméno textového souboru je zobrazeno v tlačítku pro editaci souboru (zde 2406.txt). Tento seznam se může automaticky doplňovat novými popisy. Popisy značek, které se často opakují není nutno znovu vypisovat, stačí je prostě vybrat ze seznamu. Popisy mohou být v seznamu tříděny (podle abecedního pořádku) nebo zobrazeny v pořadí, jak byly do seznamu postupně přidávány.

Do jednotlivých textových souborů lze připravit i celé katalogy zvolených výrobců. V tom případě bude nejvýhodnější záznamy v textovém souboru tématicky utřídit a zrušit zatržení v okénku [Třídit].

Typický postup při vkládání značek do výkresu:

- Provedete výběr skupiny v menu Značky (např. Armatury).
- Na panelu vyberete tlačítko požadované značky (šoupátko).
- Vyberete referenční bod značky (např. levé tlačítko [o-]).
- V seznamu zvolíte typ (např. EKO typ 001 DN 50 7204023 JMA).
- Pokud v seznamu tento typ ještě není, vepíšete jej do okénka Popis.
- Stisknete jedno z dvojice tlačítek [Vlož+obnov], [Vlož+zruš].
- Panely se minimalizují a na kurzoru AutoCADu se objeví značka šoupátka.
- Po vložení značky se na kurzor (volitelně viz nastavení parametrů) zavěsí popis značky.

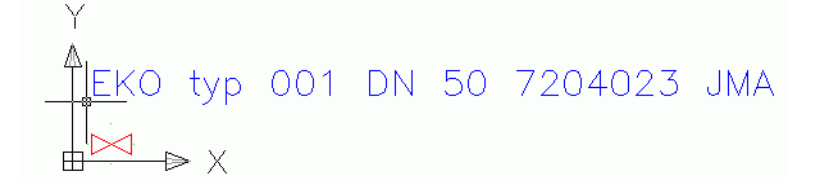

- Po vložení značky a popisu do výkresu obnoví panely opět svoji původní velikost a umístění.

### **Poznámka k mechanizmu vkládání značek do výkresu AutoCADu:**

Při vkládání značky (popisu) posílá program KP na příkazovou řádku AutoCADu příkazy. Série automaticky generovaných příkazů může vypadat například takto:

Command: -insert Enter block name or [?] <6n4q223p>: D:\ WRK\KP\DISTRIB\3lw1l1m.DWG Specify insertion point or [Scale/X/Y/Z/Rotate/PScale/PX/PY/PZ/PRotate]: Enter X scale factor, specify opposite corner, or [Corner/XYZ] <1>: 1 Enter Y scale factor <use X scale factor>: 1 Specify rotation angle <0>: Command:

Do probíhajícího dialogu není možné nijak rušivě zasahovat. Například nechtěné stisknutí klávesy během plnění příkazové řádky by způsobilo uváznutí programu KP v nekonečné smyčce (zamrznutí programu). Proto se během vkládání značky objevuje v levém horním rohu obrazovky tlačítko

Přeruš příkaz

. Po úspěšném vložení značky toto tlačítko samo zmizí. Pokud se projektant rozhodne přerušit vkládání, nebo je vkládání přerušeno z jiných důvodů, je třeba program KP uvolnit z příkazu stisknutím tlačítka [Přeruš příkaz].

### **Poznámka k rozbíjení bloků:**

Značky jsou do výkresu vkládány jako bloky. Každá značka nese textový atribut, který slouží k jako zdroj informací pro navazující příkazy popis a pro sestavení kusovníku. Proto není vhodné bloky značek rozbíjet příkazem \_explode. Při rozbití bloku se hodnota textového atributu ztrácí.

# **Kapitola 4 Obsluha uživatelského panelu**

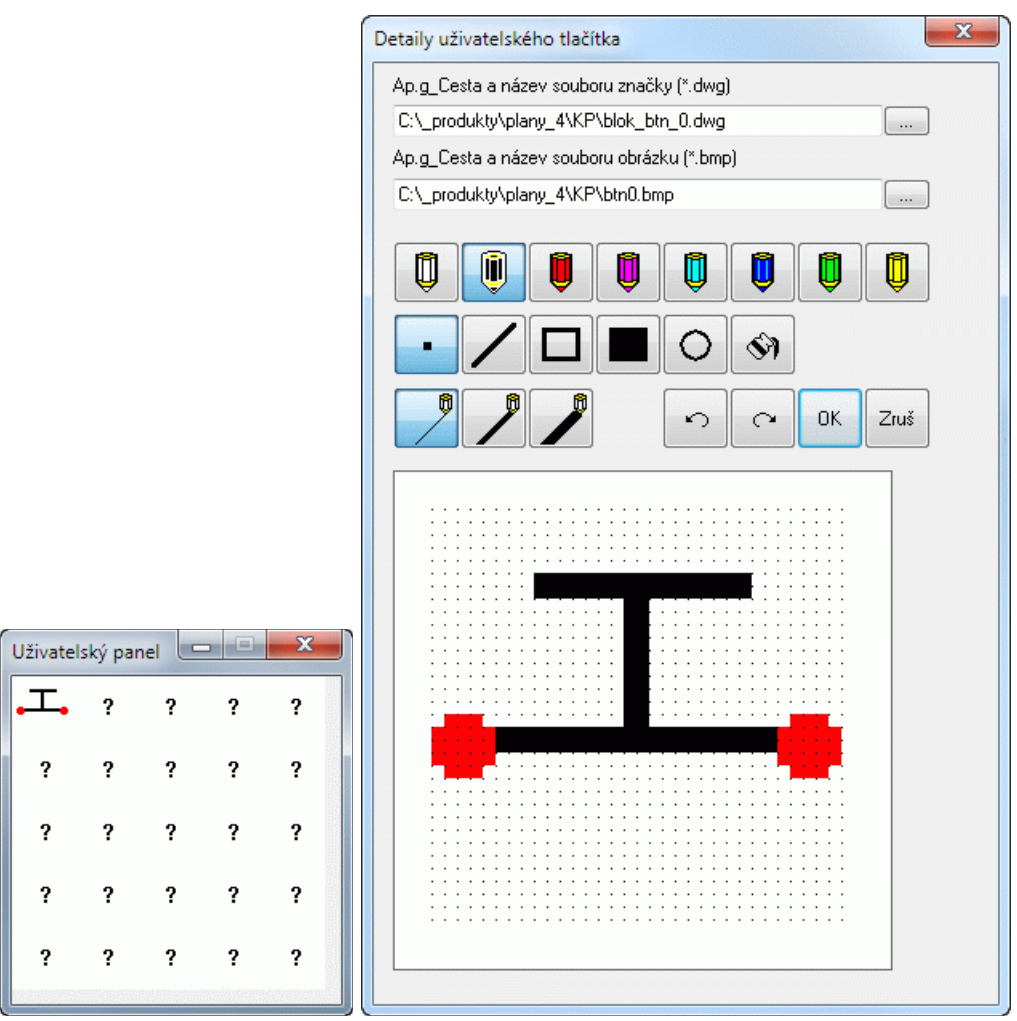

Počet tlačítek na panelu řídí nastavení parametrů - viz kapitola 2. Při prvním použití panelu je třeba nejdříve tlačítkům přiřadit vkládanou značku (soubor dwg) a vytvořit pro tlačítka vlastní ikonky. Toto provedete zmáčknutím **pravého** tlačítka myši nad zvoleným tlačítkem. Rozvine se okno pro obsluhu uživatelského tlačítka. Zde je třeba zadat (nalistovat tlačítkem [...]) vaši vlastní značku soubor dwg. Tvorba vlastních značek je popsána v samostatné kapitole. Ikonku - soubor bmp, lze vytvořit jednoduchým obrázkovým editorem, nebo nalistovat. Rozměry bitmapy jsou 39x39 bodů.

Po stisknutí tlačítka [OK] se na zvolené tlačítko promítne vaše ikonka. Vkládání značky do výkresu se provádí stisknutím **levého** tlačítka myši.

# **Kapitola 5 Pomůcky**

### **Dodatečný popis značky**

Značky, které generuje program KP4 je možno do výkresu vkládat dvojím způsobem. Buď ihned po vložení značky vkládat také její popis, nebo nejdříve vytvořit kladečské schéma a později, podle rozměrových dispozic dodatečně vkládat popisy značek (viz nastavení parametrů). Právě k tomuto účelu slouží část programu nazvaná Dodatečný popis značky.

Menu Pomůcky obsahuje položku Popis. Po jejím stisknutí se kurzorový kříž AutoCADu změní na výběrový čtvereček. Tímto čtverečkem vyberte značku. Na kurzoru se vzápětí objeví odpovídající popis. Po vložení popisu se opět kurzor změní na čtvereček pro výběr další značky atd. Přerušení cyklického výběru značky a vložení popisu popisu se provede stisknutím tlačítka [Přeruš příkaz].

### **Kusovník - výpis použitých dílů**

Program KP4 provádí také výpis dílů ve výkresu. Menu Pomůcky obsahuje položku Vložit kusovník. Po jejím stisknutí se rozvine okno s výpisem:

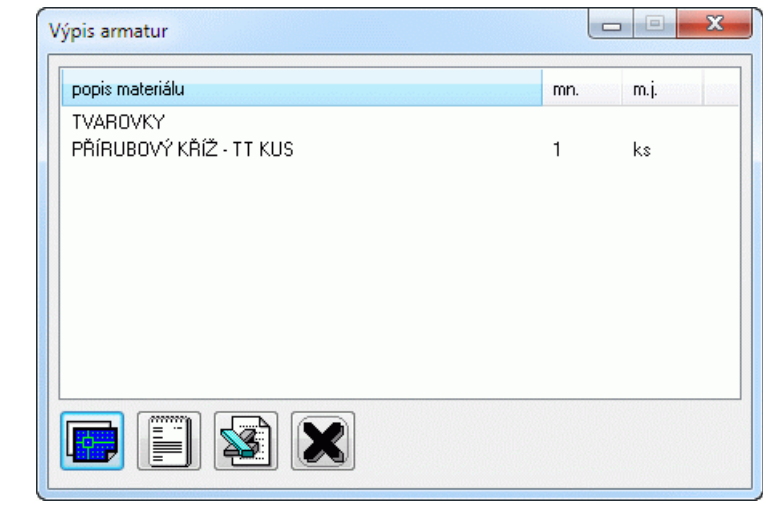

Tlačítko vkládá tabulku kusovníku do výkresu.

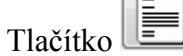

Tlačítko **izkládá výpis do textového souboru**.

Tlačítko ukládá výpis do tabulky Excelu XLS.

Tlačítko zavírá okno kusovníku.

Menu Pomůcky / Opravit kusovník slouží k aktualizaci kusovníku při dodatečných úpravách výkresu.

### **Doplňky kusovníku**

Kusovník provede výpis všech značek umístěných ve výkresu. Do kusovníku je ale často potřeba dodat také položky, které nejsou reprezentovány žádnou značkou. Například ochranný vodič ap. K tomuto účelu slouží nástroj Doplňky kusovníku, který vytváří INFOBLOK.

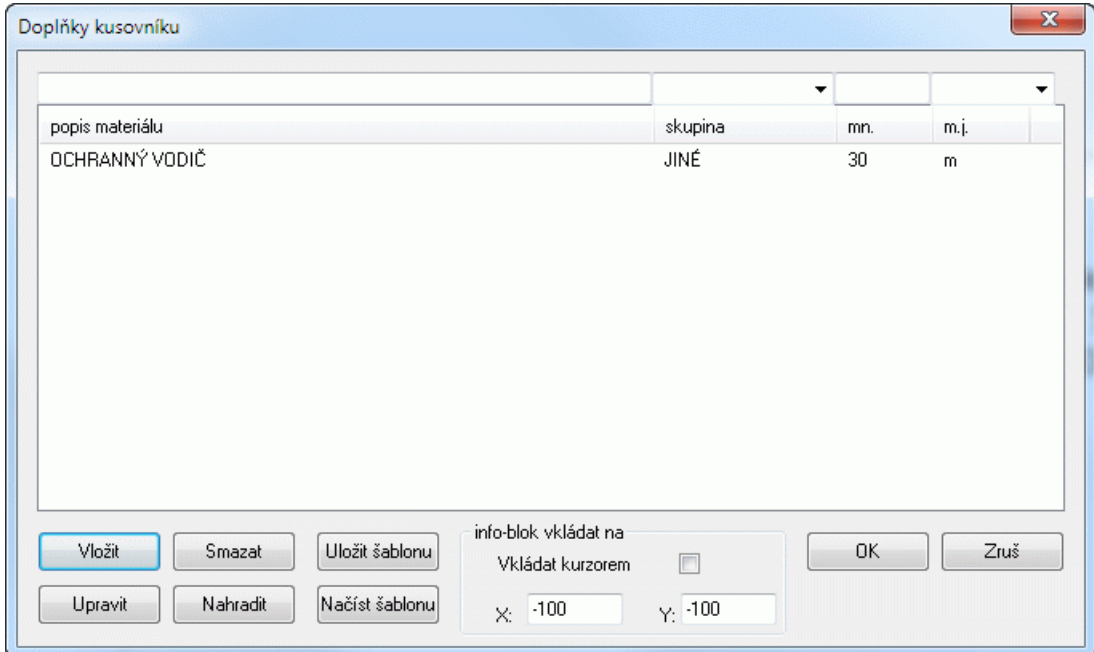

Do seznamu je možné přidat potřebné položky pomocí tlačítek [Vložit], [Smazat], [Upravit], [Nahradit]. Často opakované díly lze ukládat a načítat do tzv. šablon. Po stisknutí tlačítka [OK] se

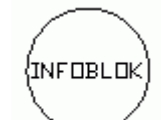

okno zavře a do výkresu je vložen . INFOBLOK je možné vkládat dvojím způsobem: buď zavěšením na kursor, nebo na pevně stanovené souřadnice. Aby INFOBLOK nepřekážel ve výkrese, je dobré vložit jej do netisknuté části výkresu (mimo rámeček), nebo jej umístit do netisknuté hladiny. INFOBLOK může být umístěn v kterékoliv části výkresu a lze jej kdykoliv přesunout na libovolné jiné místo. V případě náhodného nechtěného smazání jej lze obnovit příkazem AutoCADu \_insert infoblok.

### **Hledání značek ve výkrese**

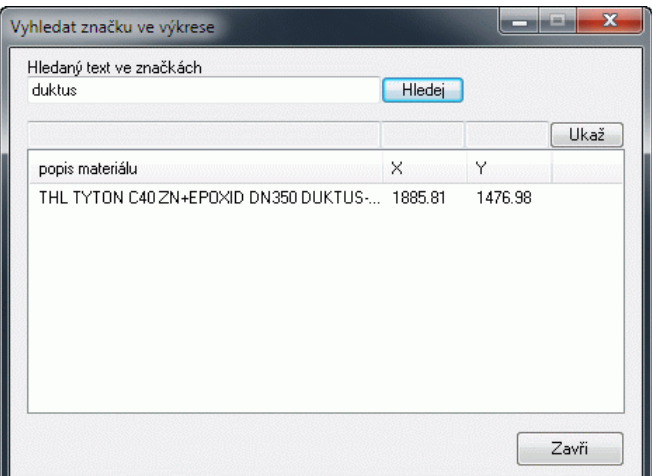

Program vyhledá všechny značky, které v popisu (textovém atributu popis) obsahují hledaný text. Výběrem řádku seznamu a po stisknutí tlačítka [Ukaž] provede AutoCAD \_zoom na hledanou značku. Použít lze také dvojitý poklep na vybraném řádku seznamu. Příkaz předpokládá použití globálního souřadného systému.

### **Příprava sestav značek**

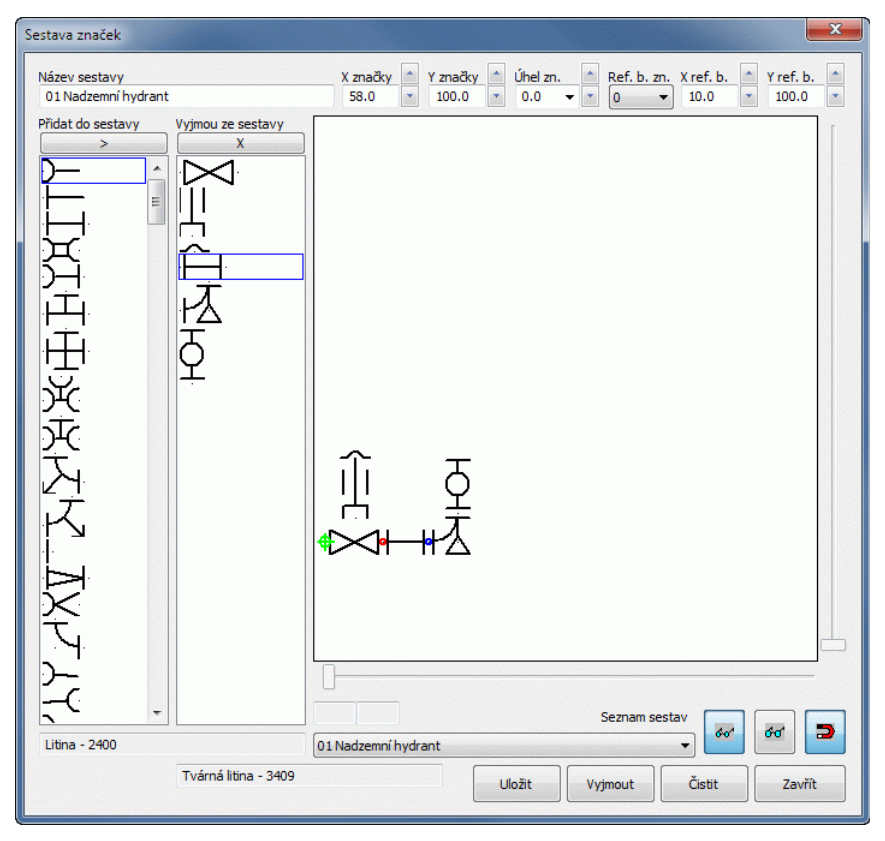

Program dovoluje přípravu vlastních sestav značek. (Počet sestav je omezen na max. 200).

### **Význam jednotlivých okének, seznamů a tlačítek:**

Název sestavy 01 Nadzemní hydrant

Textové okénko pro název zamýšlené sestavy.

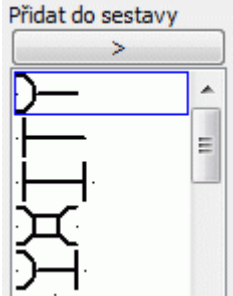

 Seznam všech značek, kterými je program vybaven. V tomto seznamu provádíte výběr značek (i v režimu multiselect), kterými má být sestava vybavena. Pro přenos vybraných značek do sestavy slouží tlačítko [ > ].

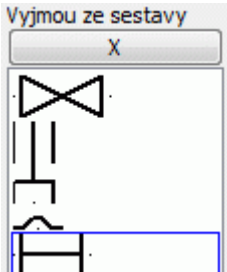

Seznam značek sestavy. Vybranou (modře orámovanou) značku lze ze sestavy vyjmout tlačítkem [ X ].

Polohu každé značky, její úhel natočení a index referenčního bodu značky udávají okénka:

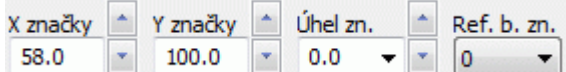

. Každá značka má nejméně 1, nejvýše 4 referenční body. Aktivní referenční bod je na vybrané značce vykreslen červenou barvou, ostatní referenční body (pokud je značka má) jsou vykresleny modrou barvou. K červenému bodu se váží hodnoty umístění a natočení značky (X, Y, U).

Po vložení značky (skupiny značek) do sestavy jsou všechny tyto značky umístěny do bodu 0,0. Potom je třeba značky rozmístit tak, jak na sebe budou v sestavě navazovat.

K posunu značky je třeba nejdříve značku vybrat (klepnout na ni myší v seznamu sestavy). Značka v seznamu se modře orámuje a na odpovídající značce v pracovní ploše se vykreslí její referenční body. K posunu značky lze použít přímý zápis hodnot do okének X, Y, U, nebo posun šipkami. Nejlepší způsob je ale stisknout nad pracovní plochou sestavy **pravé** tlačítko myši a z rozvinutého

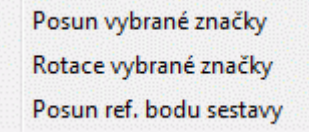

menu: vybrat posun. Značka se pověsí za svůj referenční bod na

kurzor a je možné ji vléct do zamýšleného místa. Ukotvení značky se provede stisknutím **levé** klávesy myši, nebo stiskem klávesy Esc.

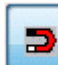

Pro přesné umisťování značek slouží tlačítko Magnet **Pro přesné zapnutý**, vlečená značka automaticky přiskočí na nejbližší další referenční bod jiné značky v okolí. Odtrhnout značku lze dostatečně rychlým odtažením značky z "magnetické" polohy.

Každá sestava má jeden referenční bod - bod, za který bude sestava viset na kurzoru AutoCADu při

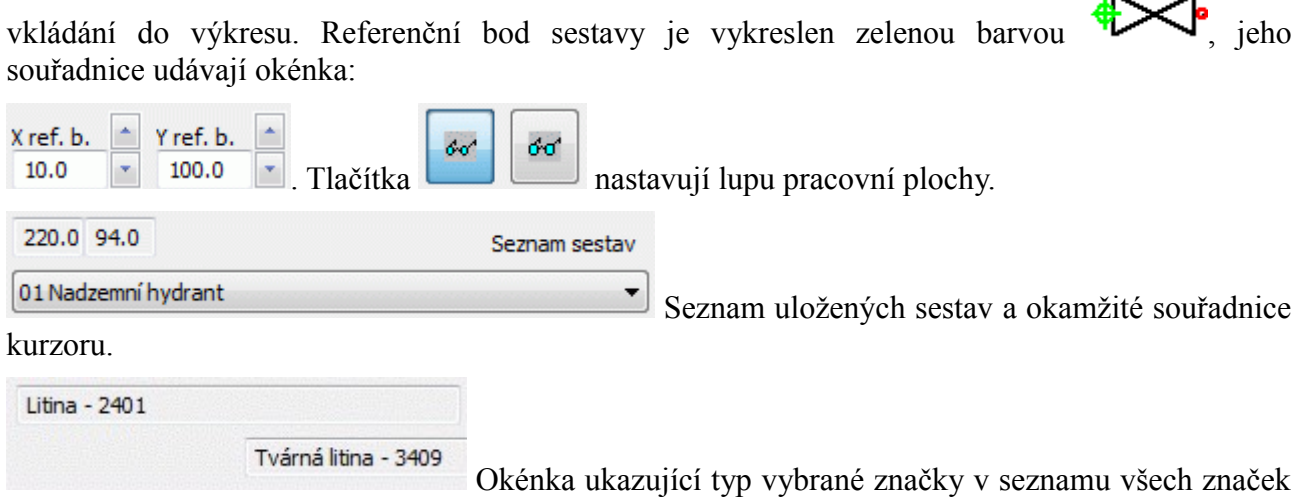

 $\sim$ 

a v seznamu sestavy.

### Uložit

Uloží sestavu do seznamu všech sestav.

Vyjmout

Čistit

Vyjme vybranou sestavu ze seznamu.

Vyčistí pracovní plochu a seznam sestavy.

Zavřít

Zavře panel pro přípravu sestav.

### **Vkládání sestav do výkresu**

Menu Značky / Sestavy otevírá panel pro vložení sestavy do výkresu kladečského plánu.

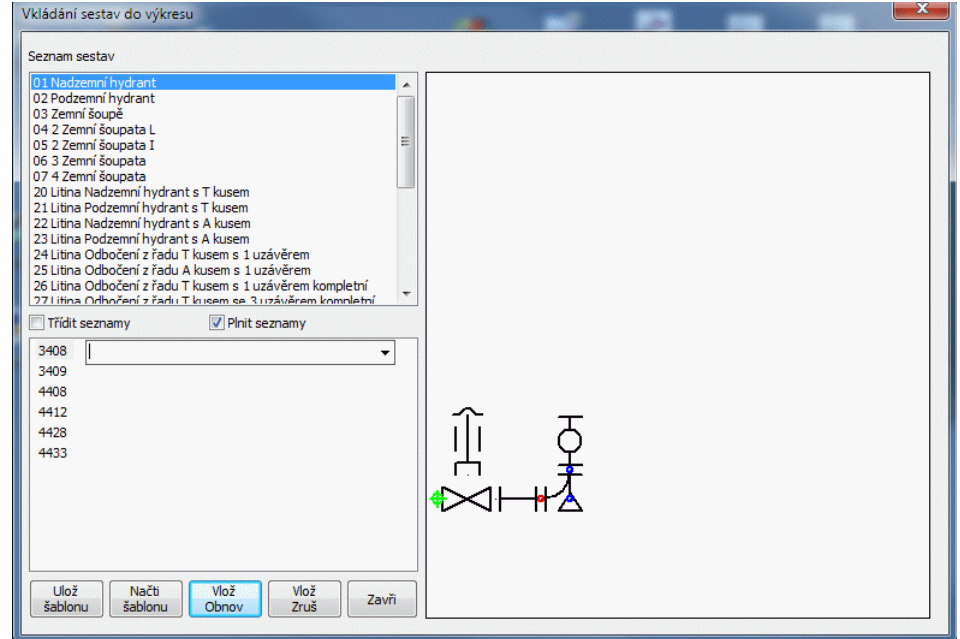

Vložení sestavy:

- V seznamu sestav je třeba vybrat sestavu.
- V poli popisů značek je třeba vypsat (nalistovat) popisy jednotlivých značek. Značka, jejíž popis je právě vyplňován je na pracovní ploše zvýrazněna vykreslením uzlových bodů.
- Pro jednorázové vložení sestavy do výkresu slouží tlačítko [Vlož Zruš], pro opakované vkládání slouží tlačítko [Vlož Obnov].
- Tlačítka [Ulož šablonu] a [Načti šablonu] slouží k vytváření šablon popisů sestav, (viz také nastavení parametrů, záložka systém). Nejdříve naplňte textová pole popisů značek. Potom uložte tyto popisy do seznamu. Při příštím použití sestavy jednoduše načtěte šablonu na textová pole.

### **Změny popisů a hodnot textových atributů značek**

Značky armatur jsou do výkresu vkládány jako bloky. Každá značka nese textový atribut, který slouží k jako zdroj informací pro navazující příkazy popis a kusovník. Pokud potřebujete změnit typ vloženého dílu, je nutno provést tyto kroky:

- 1) Změnit hodnotu textového atributu bloku (příkaz \_ddatte).
- 2) Smazat popis značky a znovu jej vytvořit příkazem Pomůcky / Popisy.
- 3) Opravit kusovník příkazem Pomůcky / Aktualizace kusovníku.

# **Kapitola 6 Tvorba vlastních značek**

Čas od času nastane při tvorbě kladečského schématu případ kdy žádná ze značek v programu pro kladenou armaturu nevyhoví a je třeba tuto značku nakreslit ručně a zapsat ji jako blok. Aby se značka dostala také do kusovníku, je potřeba tuto značku vybavit těmito textovými atributy: POPIS, SKUPINA, MNOZSTVI, JEDNOTKA, CENA, HMOTNOST. Tvorbě atributů se dá vtipně vyhnout tak, že do výkresu vložíte nějakou značku programem Kladečský plán. Tuto značku rozložíte příkazem \_explode, přepracujete grafickou podobu a novou značku (včetně všech atributů) opět seskupíte a zapíšete na disk příkazem \_wblock.

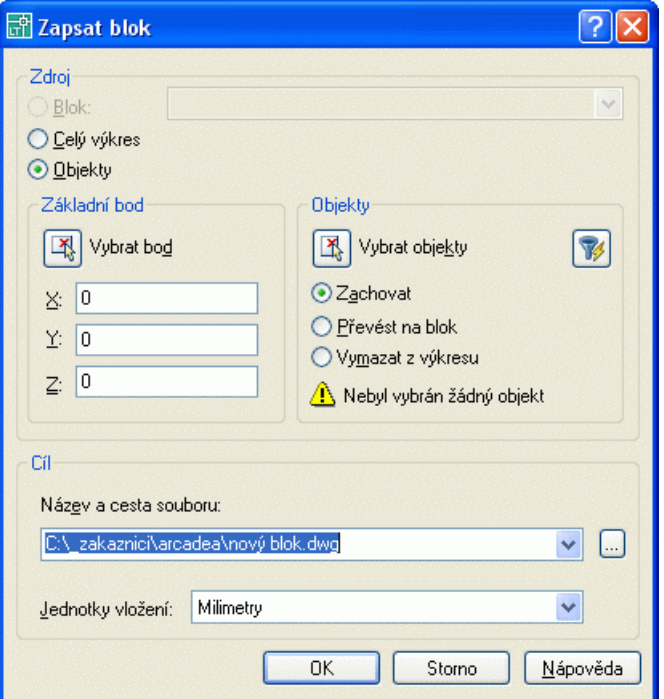

Novou značku pak můžete přiřadit některému tlačítku na uživatelském panelu. Atributy běžných značek mají tyto vlastnosti:

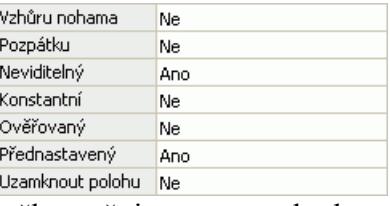

Pokud požadujete při vkládání značky měnit textovou hodnotu atributu (v praxi snad pouze u atributu POPIS), změňte vlastnosti atributu takto:

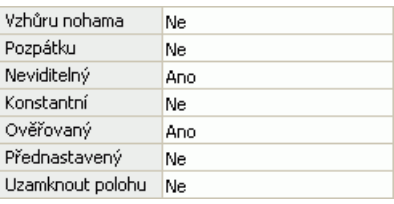

Při vkládání bloku budete AutoCADem požádáni o zadání (stačí potvrdit klávesou Enter) textové hodnoty atributu. Způsob zadání atributů (v okně / na příkazové řádce) řídí systémová proměnná AutoCADu ATTDIA (1 / 0).

# **Kapitola 7 Automatické aktualizace programu**

Program je vybaven kontrolou aktuálnosti daného sestavení (datum poslední změny programu). K provedení kontroly a následné aktualizaci je nutné připojení počítače k internetu. Kontrolu je možné provádět buď ručně: z menu O programu / O programu …,

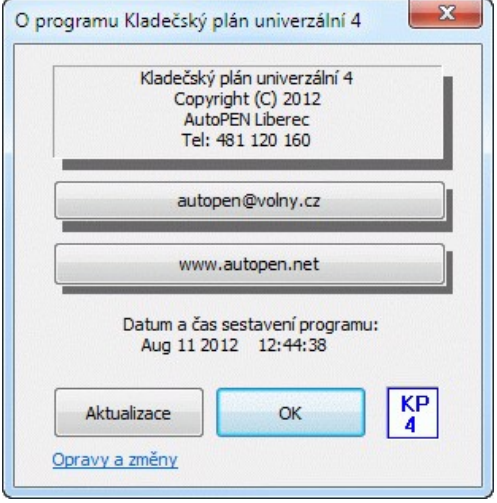

nebo automaticky při startu programu. Automatické zjišťování dostupnosti aktualizačního balíčku je potřeba v tomto případě povolit v parametrech programu na záložce Systém.

# **Kapitola 8 Tipy, triky, často kladené otázky**

### AutoCAD přestal otevírat soubory, místo dialogového panelu "Vybrat soubor" píše na **příkazovou řádku:**

Zadejte název výkresu, který chcete otevřít <.>:

Zobrazování dialogových panelů v AutoCADu povoluje / zakazuje systémová proměnná FILEDIA. Program Kladečský plán nastavuje tuto proměnnou při startu na 0 a při ukončení zpět na 1. Pokud není Kladečský plán korektně ukončen (např. při restartu počítače), zůstane FILEDIA nastavená na 0 a AutoCAD nezobrazuje dialogové panely.

**V tomto případě nastavte hodnotu FILEDIA na 1 ručně, příkazem \_setvar filedia 1.**

### **Program KP4 stále hlásil: Nenalezl jsem spuštěný AutoCAD (hlavní okno), i když byl AutoCAD v parametrech správně nastaven.**

Při řešení tohoto problému jsme zjistili následující skutečnosti:

- Cesta k datovému souboru dwg (situační mapě) byla neobvykle dlouhá a název souboru dwg byl také dlouhý.

- Tím pádem se do titulku v hlavním okně AutoCADu nevešel celý nápis AutoCAD + celá cesta + název souboru.

To způsobovalo, že program KP4 (který vyhledává hlavní okno AutoCADu právě podle nadpisu) nemohl toto okno najít.

AutoCAD může pracovat ve dvou režimech:

- buď zobrazuje název souboru včetně celé cesty,

- nebo může zobrazovat pouze název souboru.

**K úspěšnému řešení problému vedlo toto nastavení AutoCADu: Možnosti / záložka Otevřít a Uložit / okénko Zobrazit úplnou cestu v titulku - zrušit zatržení.**